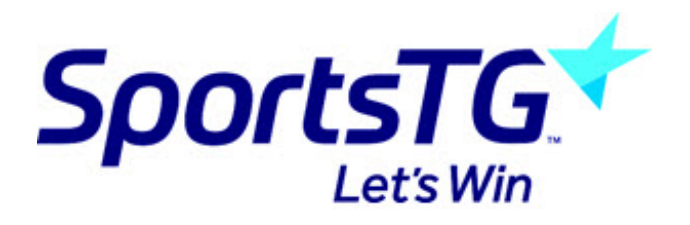

## **How to Pay Later**

Last Modified on 23/05/2017 4:23 pm AEST

## **Follow these simple steps to 'Pay Later'**

**Note:** If the compulsory payment option is selected in the registration form settings, then the pay later option is not available

1. Scroll to the bottom of the payment screen and select **'Click here to pay later'**

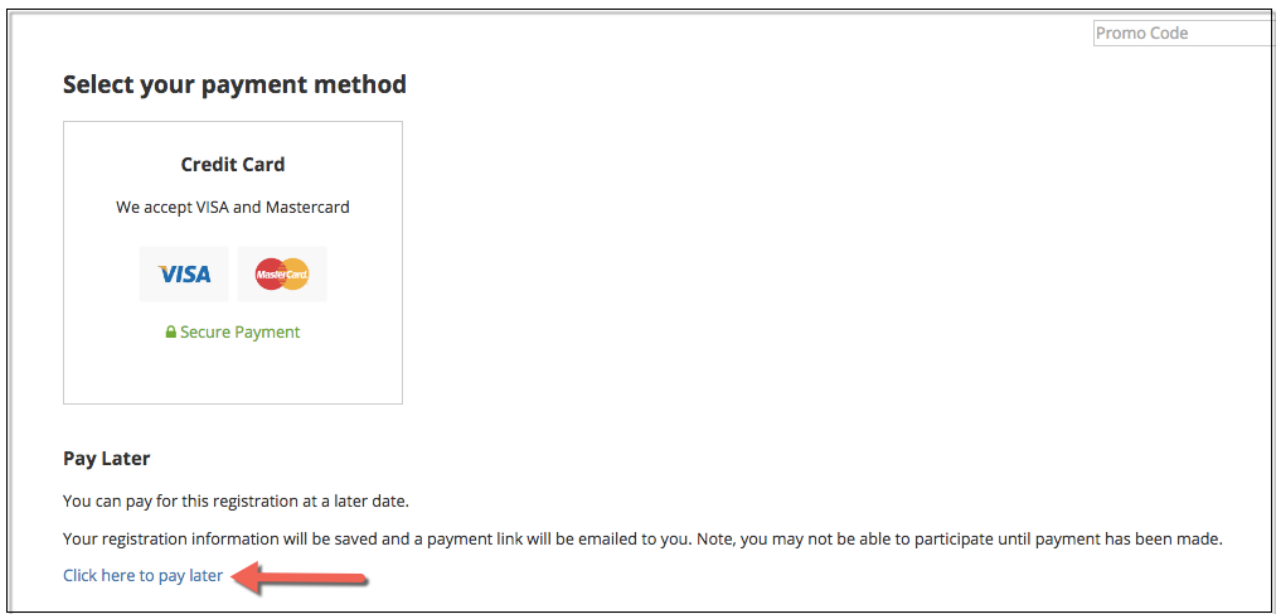

2. If you select 'Pay Later', you will successfully register. You will be sent an email with further instructions.

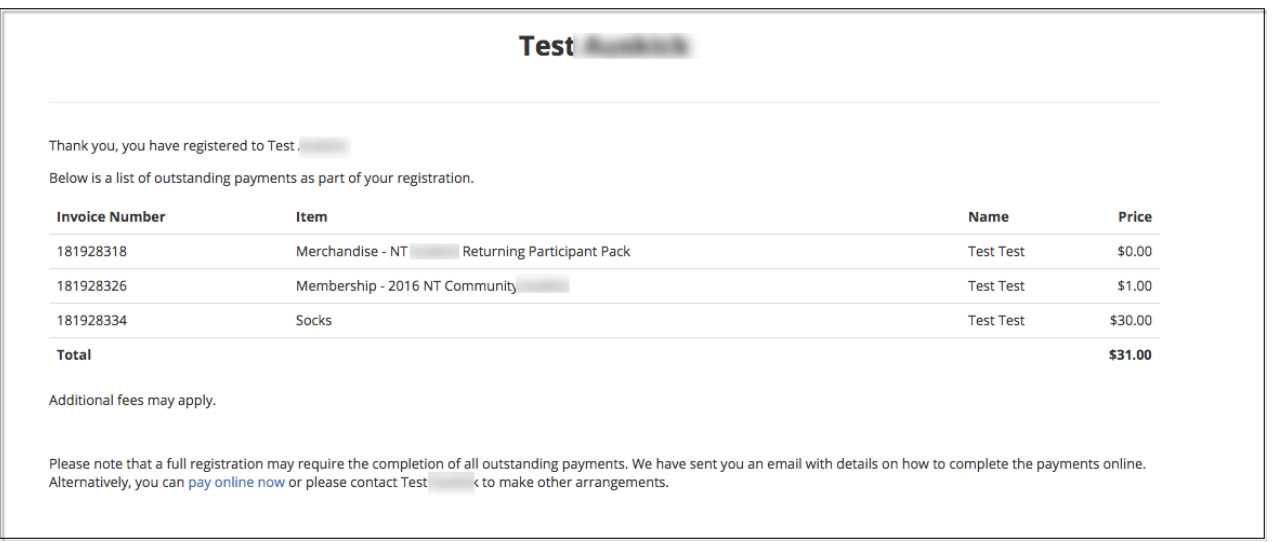

3. The below image is an example of the email you will receive. Make sure you keep the email.

When you are ready to pay, select **'click here'** within the email.

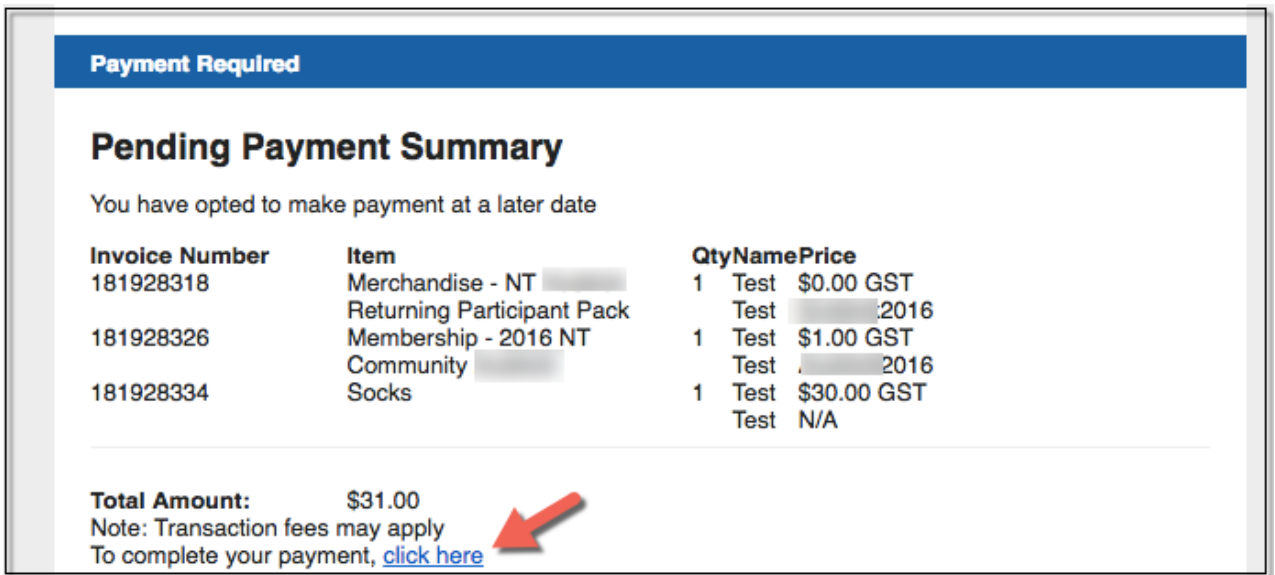

4. The screen that will open up automatically will prompt you to make payment and fully complete the registering process.

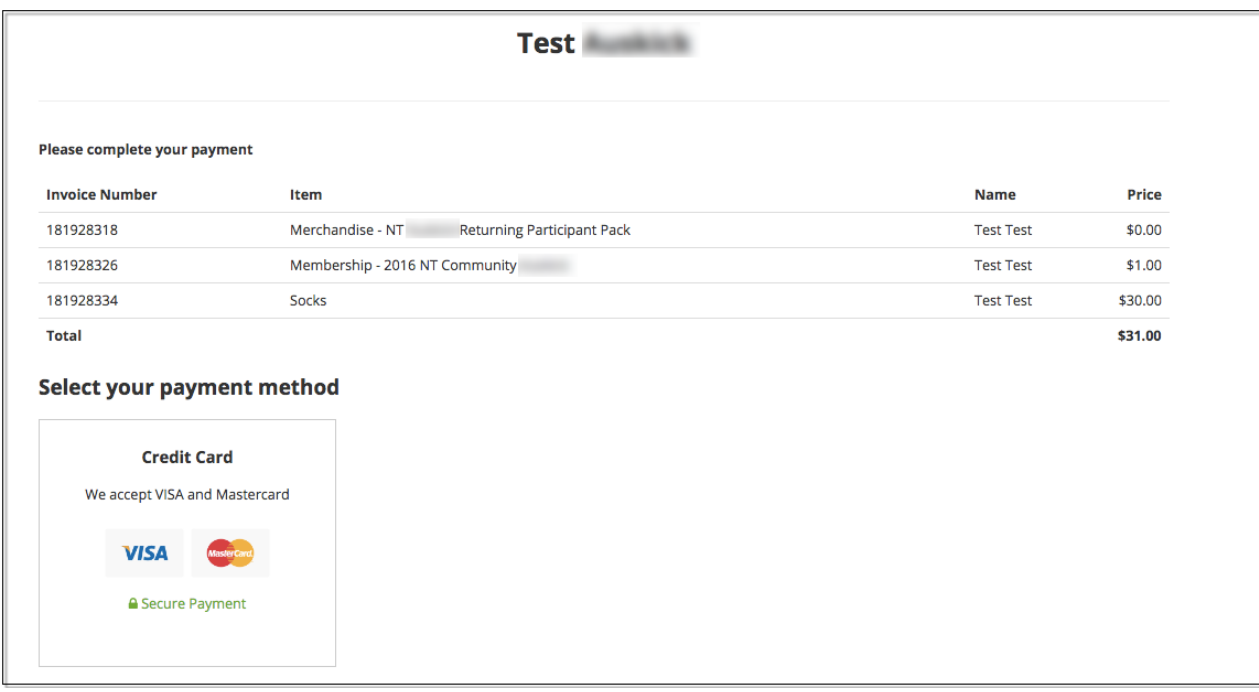

## **Related Articles**